## INSTRUCTION FOR HOW TO ENROL IN COURSES

**NOTE: You cannot enrol in classes unless you are a financial member of [U3A Inner](https://sites.google.com/view/u3aprospect) North for this year.**

1. Log in as a member. At the bottom of your "Membership Status" screen, you'll see:

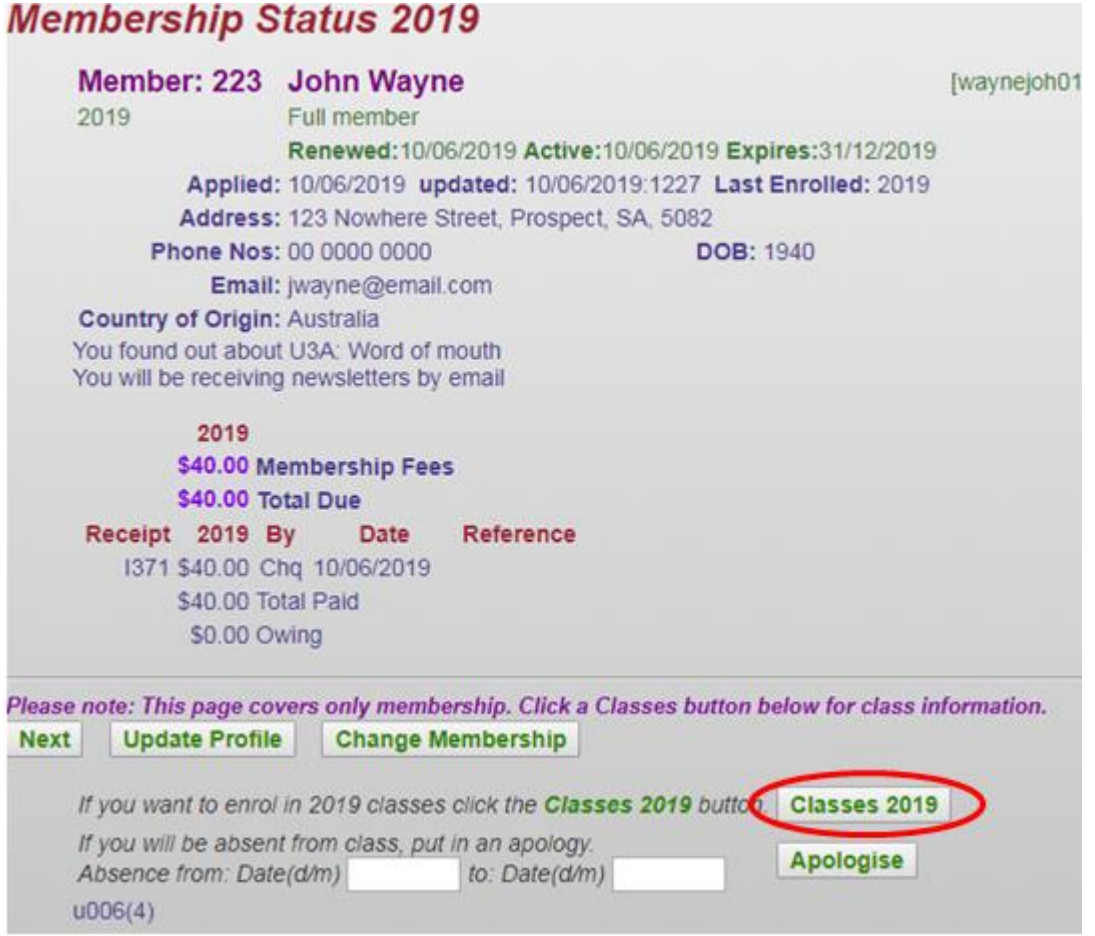

- 2. To enrol in classes, click on **Classes [year].**
- 3. You will see a screen named "Class Status".

Click either on **Class names**

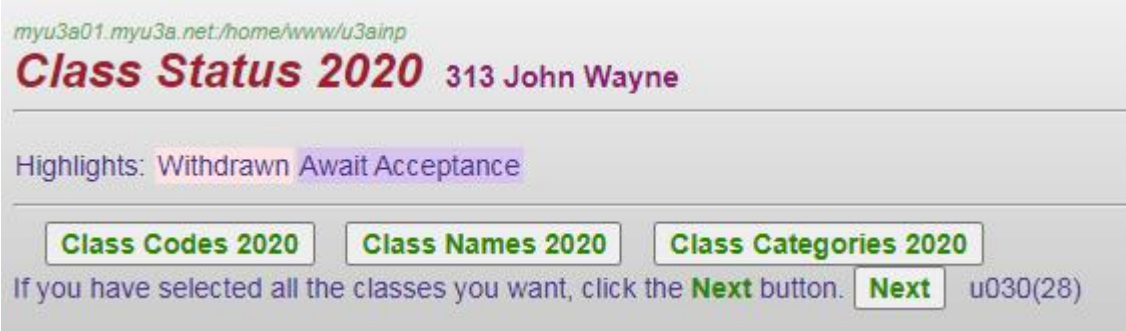

or **Classes [year]** again (see below)

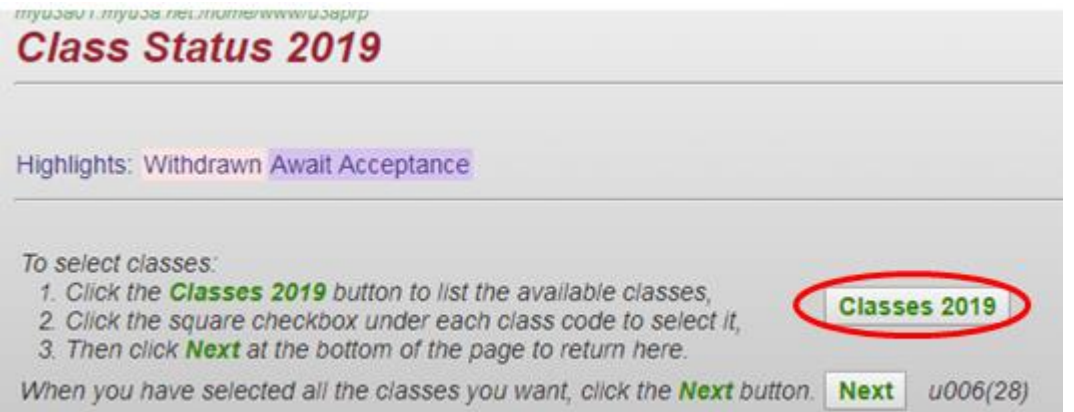

You will see a full list of all courses in alphabetic order for you to select from. You can also choose to see only the courses in particular categories or on particular days by clicking on the buttons which appear before the list.

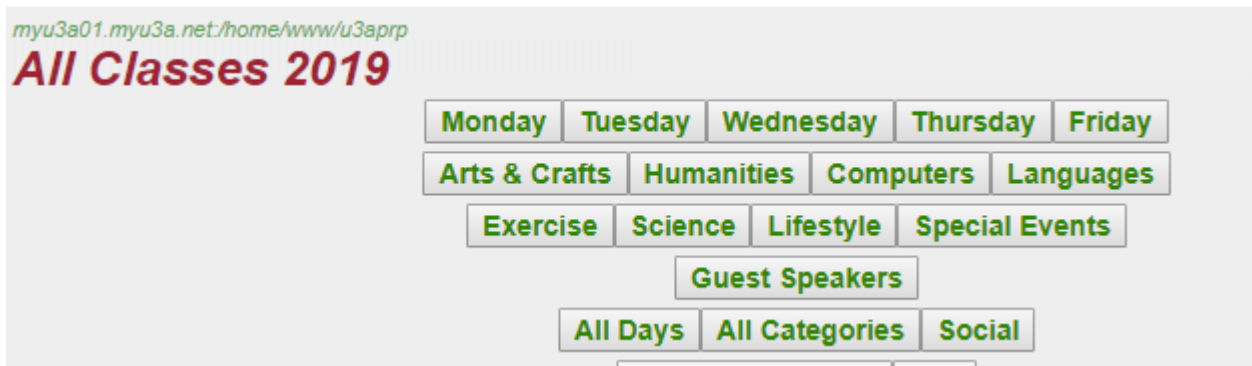

Each course includes a square "tick" box (above "Request") that you can click on to select it. At the right-hand end of the line you can see if the class is **Open, Cancelled**, **Wait List, TBA (Tutor must approve enrolments)** or **Office Only.**

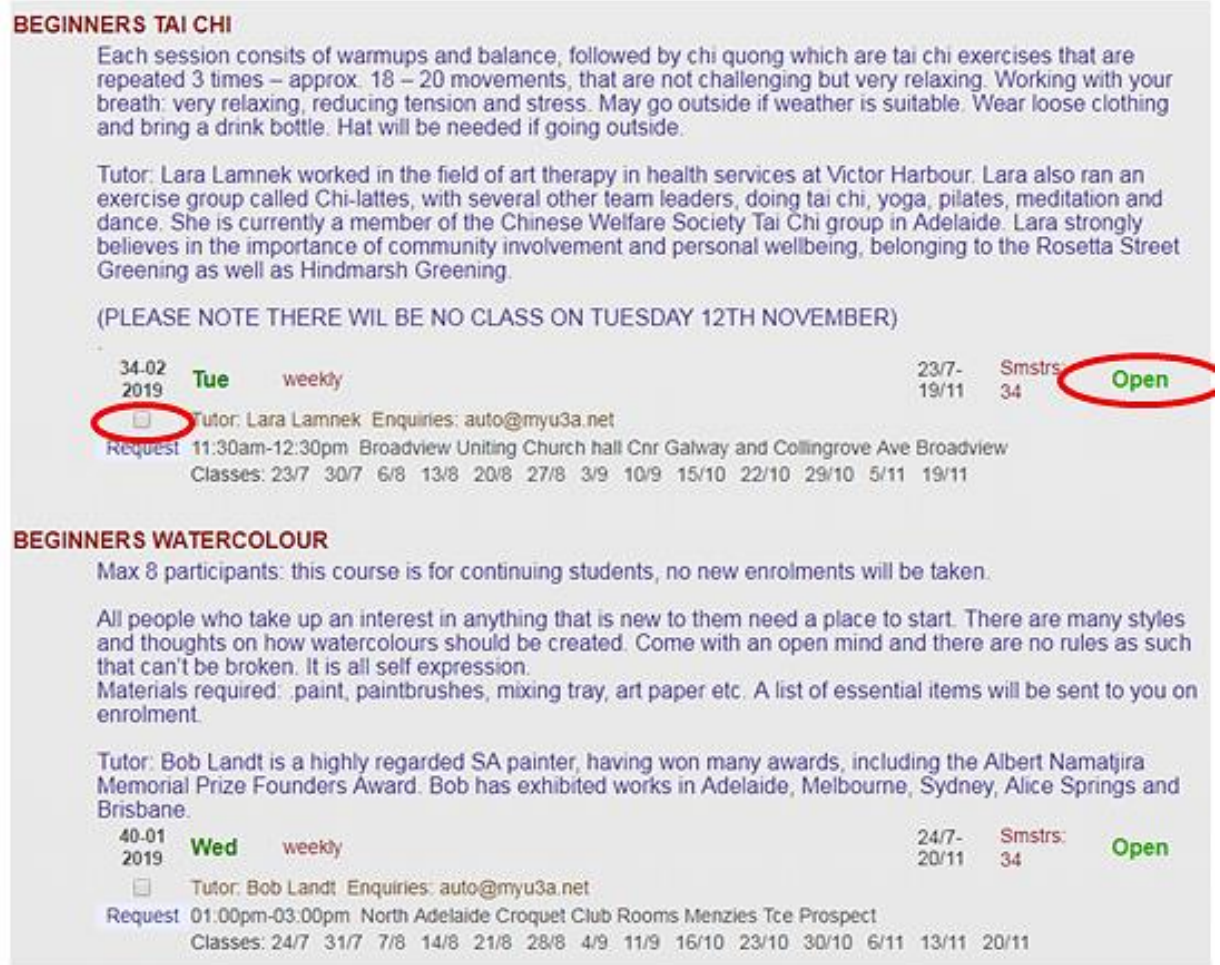

4. You can choose a class if it is "Open", or "Wait List" (you will be advised when a space is available).

*You can choose as many classes as you like but, in fairness to others, please select only those classes in which you genuinely intend to participate.*

5. **You need to scroll all the way down to the bottom** of the class list to get to the action button: Click on **Next** to complete your class selections. If you browse by category or days, ensure you scroll to the bottom of each page after a selection and click **Next**.

**See below for some Q&As of known issues:**

## *I worked through all the days (Mon-Fri) before pressing "Next", and only the last day's selections were registered.*

A known issue! To overcome this, work on one day at a time, before pressing "Next" and moving to the next day.

*Courses clash so I'm warned, but they are on alternate weeks!*

A known issue. Consider the clashing classes a warning message rather than having to delete one or the other. (See next page)

*I've corrected the clashes by deleting one selection, but the clash warning persists.*

A known issue. The most important thing is to check the final page of your enrolments before you log out.

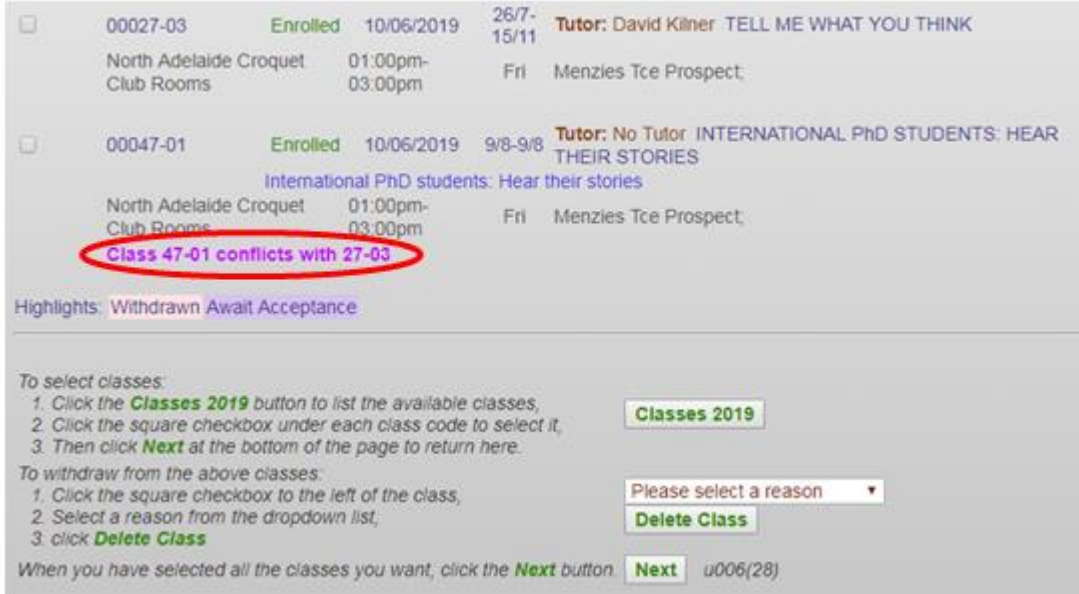

7. To remove a class from your selection, tick the box next to the class code, select a reason from the drop-down box, and click on the **Delete Class** button. Only tick the box if you wish to delete a class from your selection.

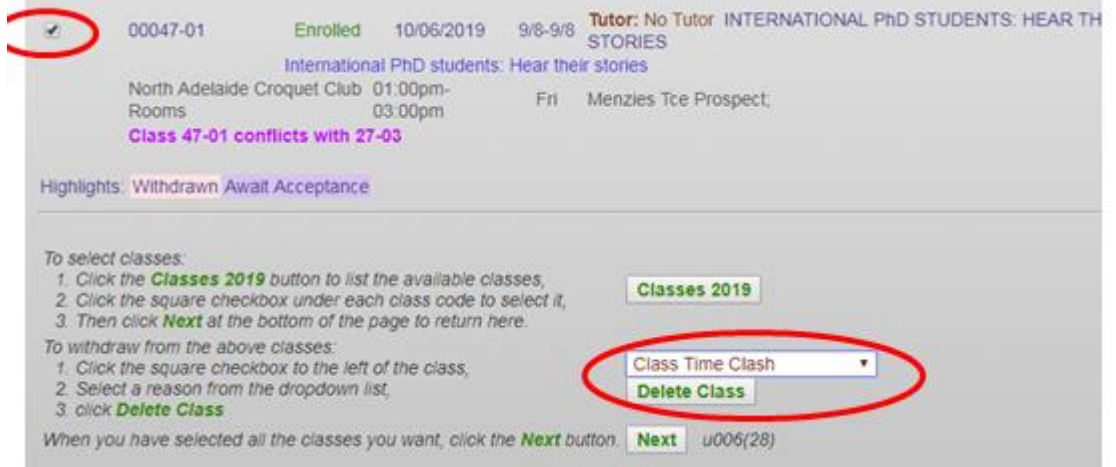

8. When you are happy with your class selection, click '**NEXT'** to return to the "**Membership Status**" screen. (This will not show your classes.) See next page.

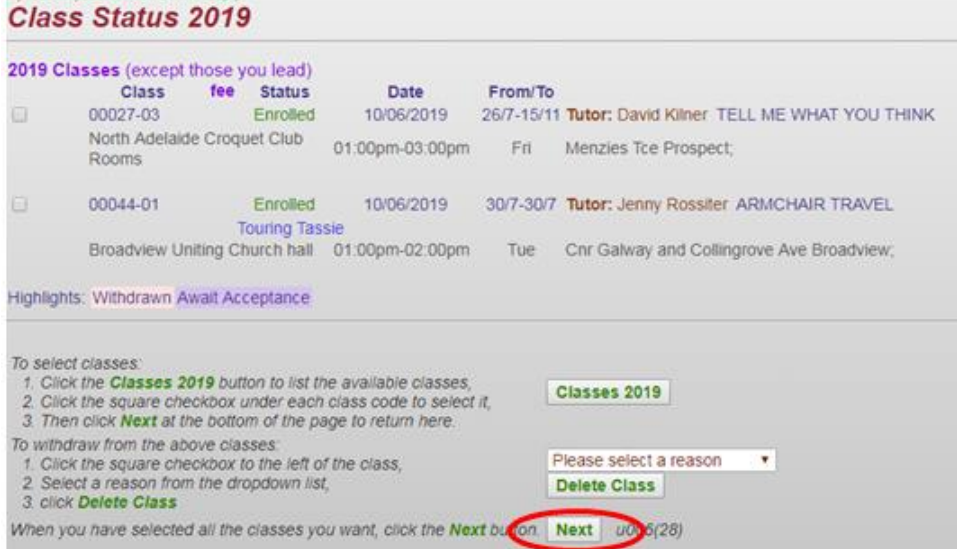

Click '**NEXT'** again to take you to your "**Member Summary**" which will list the classes you are enrolled in.

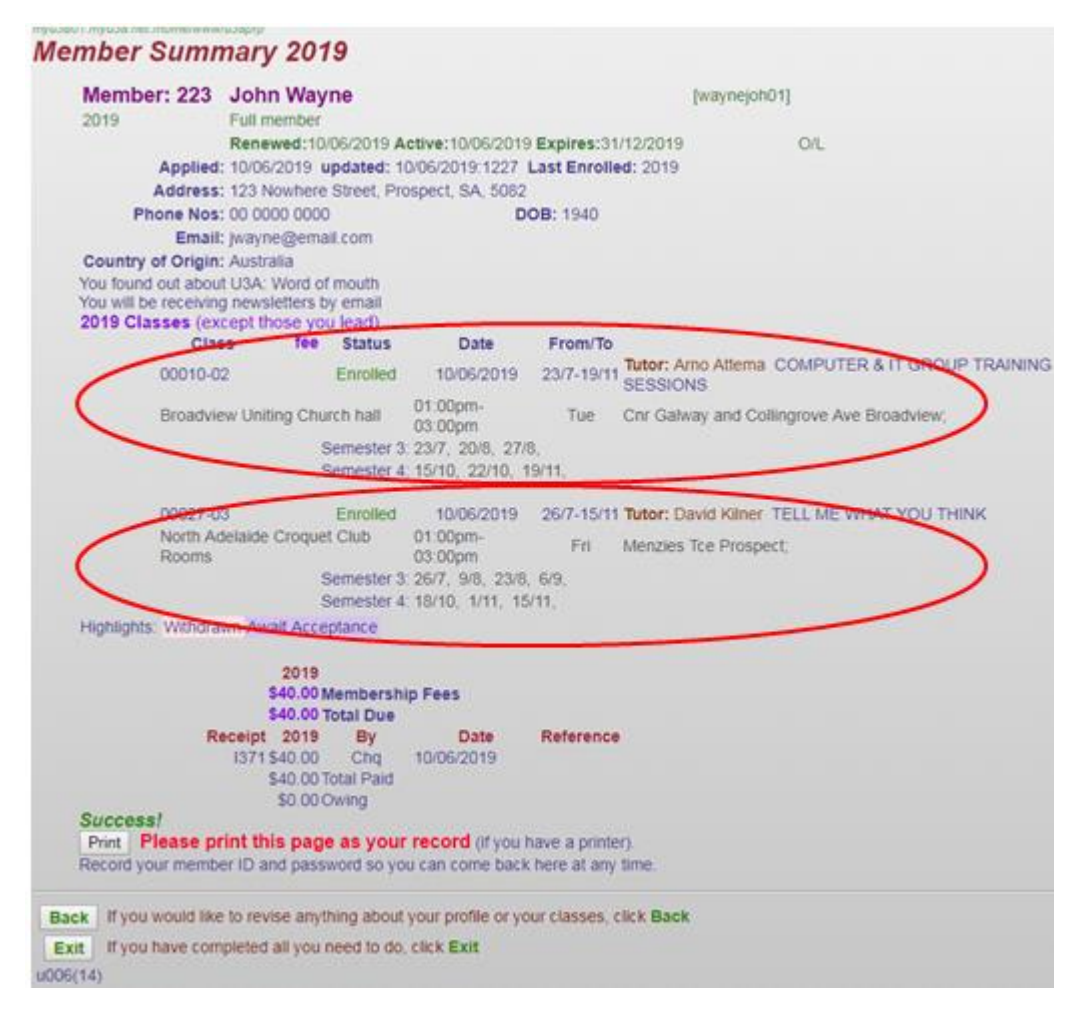

9. Print this if required. **Exit** takes you back to our website.